#### 1 Connect the power cable and press the power button for 2 seconds

Priključite kabl za napajanje i pritisnite dugme za napajanje 2 sekundi Priključite napajalni kabel in gumb za vklop/izklop držite pritisnjen 2 sekundi

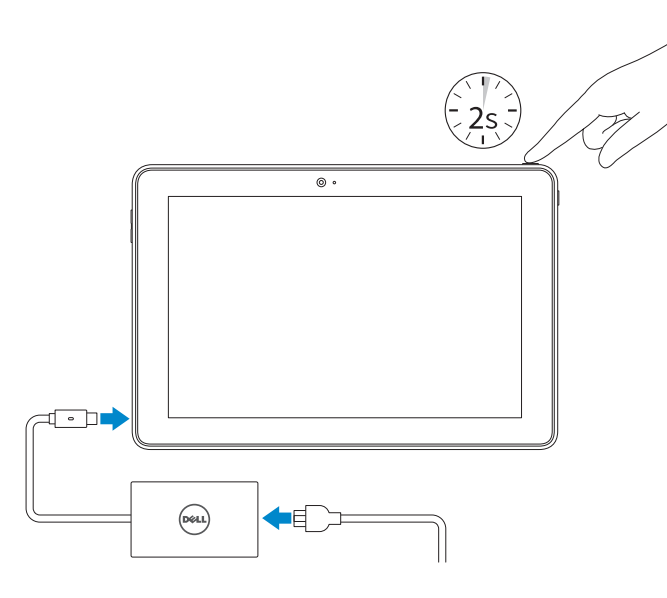

Priručnik za brzi start

SupportAssist Check and update your computer

Proverite i ažurirajte računar Preverite in posodobite svoj računalnik

Register your computer Registrujte svoj računar | Registrirajte svoj računalnik

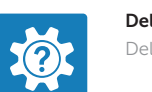

Regulatory model **Regulatory model**<br>Regulatorni model | Regulatory model **T16G** 

Regulatory type **Regulatory type**<br>Regulatorni tip | Regulativna vrsta **T16G001** 

Dell Help & Support

Tablet model Model tableta | Model tabličnega računalnika Venue 5056

Dell pomoć i podrška | Pomoč in podpora Dell

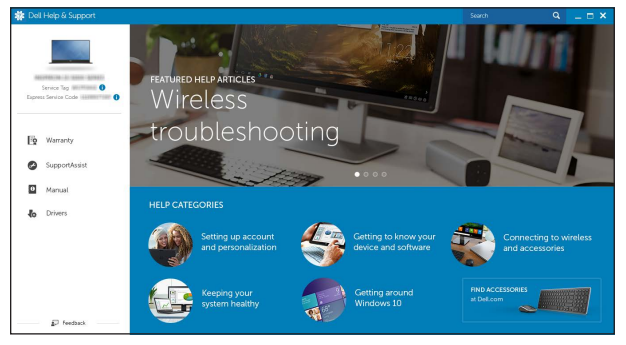

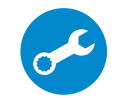

Product support and manuals Podrška i uputstva za proizvod Podpora in navodila za izdelek Dell.com/support Dell.com/support/manuals Dell.com/support/windows

Contact Dell Kontaktirajte Dell <sup>|</sup> Stik z družbo Dell Dell.com/contactdell

Regulatory and safety Regulatorne i bezbednosne informacije Zakonski predpisi in varnost

Dell.com/regulatory\_compliance

- **NOTE:** If you are connecting to a secured wireless network, enter the password for the wireless network access when prompted.
- NAPOMENA: Ako se povezivanje vrši na zaštićenu bežičnu mrežu, unesite lozinku za pristup bežičnoj mreži kada se to od vas zatraži.
- OPOMBA: Če se povezujete v zaščiteno brezžično omrežje, ob pozivu vnesite geslo za dostop do brezžičnega omrežja.

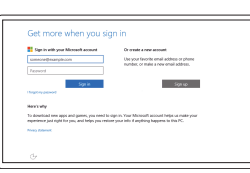

© 2015 Dell Inc.

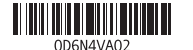

© 2015 Microsoft Corporation.

#### In Windows search, type Recovery, click Create a recovery media, and follow the instructions on the screen.

U opciji za pretragu sistema Windows, unesite Oporavak, kliknite na Kreiraj medijum za oporavak i pratite uputstva na ekranu.

Quick Start Guide

# Venue 10 Pro 5056

 $\curvearrowleft$ 

### 2 Finish Windows setup

V iskano polje Windows vnesite Obnovitev, kliknite Ustvari obnovitveni medij in sledite navodilom na zaslonu.

Završite instalaciju operativnog sistema Windows Dokončajte namestitev sistema Windows

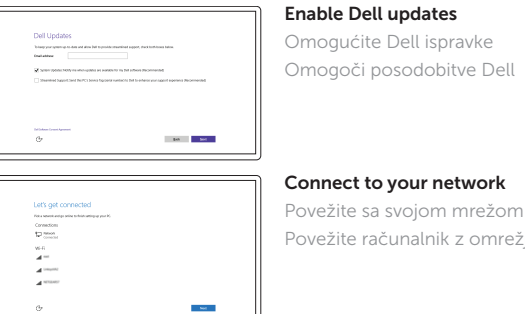

## Povežite sa svojom mrežom Povežite računalnik z omrežjem

#### Sign in to your Microsoft account or create a local account

Prijavite se na svoj Microsoft nalog ili kreirajte lokalni nalog Vpišite se v račun Microsoft ali ustvarite lokalni račun

# Locate Dell apps

Pronađite Dell aplikacije | Poiščite programe Dell

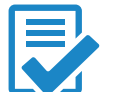

#### Create recovery media

Kreirajte medijum za oporavak | Ustvari medij za obnovitev

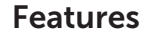

Funkcije | Funkcije

- 1. Dugme za napajanje 2. Svetlo statusa napajanja
- i punjenja baterije
- 3. Desni mikrofon
- 4. Levi mikrofon
- 5. Kamera sa prednje strane
- 6. Port za slušalice
- 7. Dugmad za kontrolu jačine zvuka (2)
- 8. Micro-HDMI port
- 9. USB 3.0 port
- 10. USB 3.0 port i port za adapter za napajanje (USB-C)
- 11. Kamera sa zadnje strane
- 12. Prorezi za priključivanje tastature (2)
- 13. Servisna oznaka
- 14. Pinovi za priključivanje
- 15. Oblast NFC senzora (opcija)
- 16. Slot za Noble zaštitni kabl
- 17. Slot za micro-SIM karticu
- 18. Slot za microSD karticu
- 19. Dugme "Windows"
- 20. Svetlo za status kamere

12. Reži za sidranje tipkovnice 13. Servisna oznaka

- 16. Reža za varnostni kabel Noble
- 17. Reža za kartico micro SIM
- 18. Reža za kartico microSD
- 19. Gumb Windows
- 20. Lučka stanja kamere

Na sistemskoj paleti dodirnite ikonu za bežičnu funkciju  $\overline{\mathscr{C}}$ , izaberite mrežu i dodirnite Povezivanje.

V sistemski vrstici tapnite ikono za brezžično omrežje  $\overline{6}$ , izberite svoje omrežje in tapnite Poveži.

#### $\mathbb Z$  NOTE: For mobile broadband connection, you may need to activate your network service before connecting.

- 1. Gumb za vklop/izklop
- 2. Lučka stanja napajanja/polnjenja baterije
- 3. Desni mikrofon
- 4. Levi mikrofon
- 5. Sprednja kamera
- 6. Vrata za slušalke
- 7. Gumb za nastavljanje glasnosti (2)
- 8. Vrata za micro HDMI
- 9. Vrata USB 3.0 10. USB 3.0 in vrata za napajalnik (USB-C)

**ZA NAPOMENA:** Za mobilne širokopojasne veze ćete možda morati da pre povezivanja aktivirate svoju mrežnu uslugu.

**OPOMBA:** Pri mobilnih širokopasovnih povezavah boste morda pred povezovanjem morali aktivirati svojo omrežno storitev.

14. Sidrni pini

15. Območje tipala NFC

11. Zadnja kamera

- 11. Rear camera
- 12. Keyboard-docking slots (2)
- 13. Service Tag label 14. Docking pins
- 15. NFC-sensor area (optional)
- 16. Noble security-cable slot
- 17. Micro-SIM card slot
- 18. microSD card slot
- 19. Windows button
- 20. Camera-status light
- 
- 

# Connecting to your network — optional

Povezivanje na mrežu — opcija Povezovanje računalnika v omrežje – izbirno

#### In the system tray, tap the wireless icon  $\overline{\mathscr{C}}$  select your network, and tap **Connect**.

# Inserting micro-SIM card and microSD card optional

Umetanje micro-SIM kartice i microSD kartice — opcija Vstavljanje kartic micro SIM in microSD – dodatna možnost

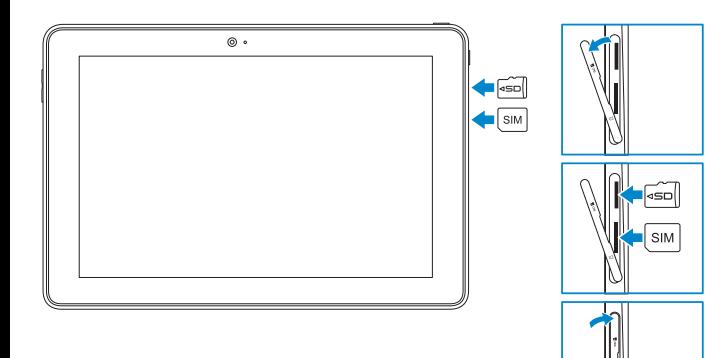

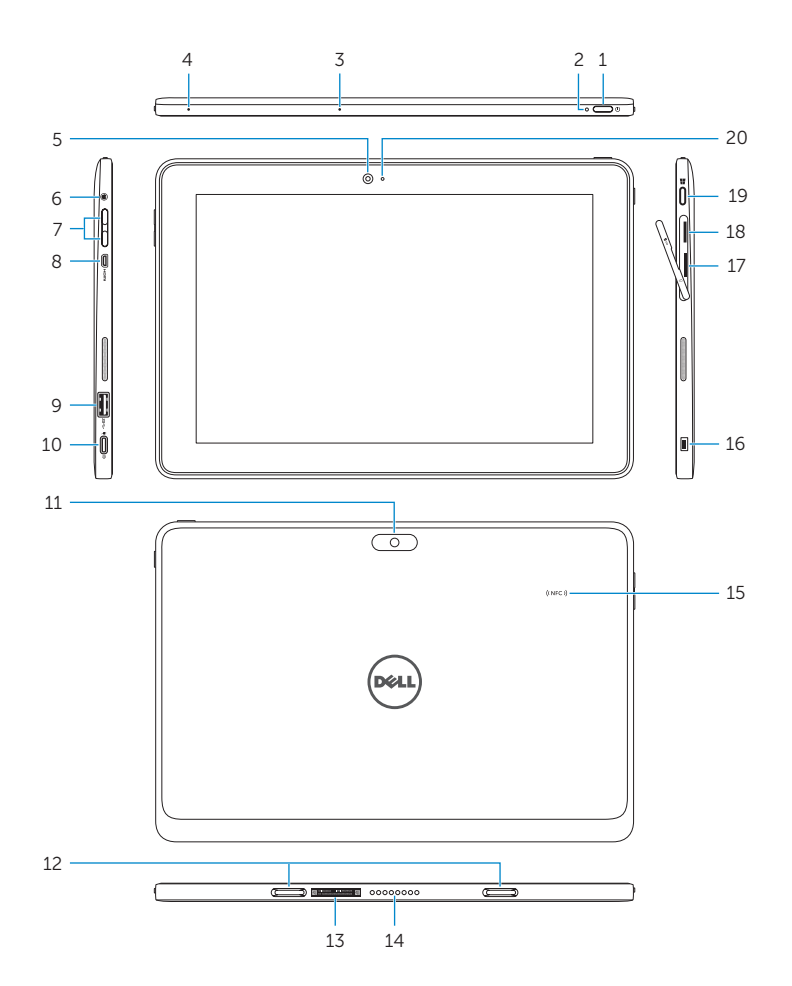

- 1. Power button
- 2. Power and battery-charge status light
- 3. Right microphone
- 4. Left microphone
- 5. Front camera
- 6. Headset port
- 7. Volume-control buttons (2)
- 8. Micro-HDMI port
- 9. USB 3.0 port
- 10. USB 3.0 and power-adapter port (USB-C)